## 配置目录、hass 命令、升级

【操作步骤】

- 1. hass 命令介绍
- 2. 升级 HomeAssitant
- 3. 升级到指定版本
- 4. 缺省的配置目录位置:~/.homeassistant/
- 5. 配置目录中的\*.yaml 文件与主配置文件 configuration.yaml
- 6. 配置目录中的其它文件
- 7. 配置目录中的子目录

- ⚫ 检查配置正确性 hass --script check\_config
- 指定配置目录启动 (缺省配置目录为用户根目录下的.homeassistant) hass -c path\_to\_config\_dir
- 升级 HomeAssistant 到当前版本 sudo pip3 install homeassistant --upgrade

## 操作界面与 Lovelace

【操作步骤】

- 1. 实体状态表与概览页面
- 2. 观察系统中实体状态信息
- 3. states UI 与 lovelace UI 的切换
- 4. lovelaceUI
- 5. statesUI

### 注: 从 0.107 版本开始, stateUI 已经完全淘汰, 用户只能使用 lovelaceUI 了。

### 【参考】

● 实体状态表与概览页面

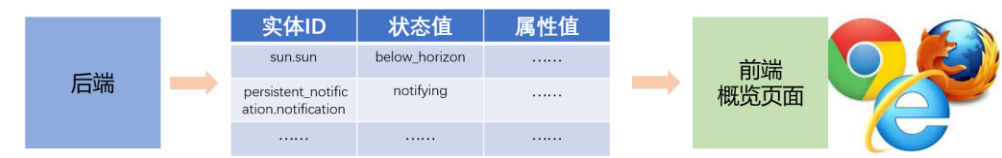

⚫ 操作技巧

在配置了定制化的 lovelace 界面之后, 如果想回退到原始的 lovelace 界面, 删除配置目 录下.storage/lovelace 文件即可

### 设置地理位置与界面语言

【操作步骤】

- 1. 设置显示语言
- 2. 设置准确的经纬度,home 区域
- 3. 增加新的区域(school)

- openstreetmap 官网 <https://www.openstreetmap.org/>
- ⚫ 设置区域介绍 <https://www.hachina.io/docs/3050.html>

### 实体显示属性自定义

【操作步骤】

- 1. 理解实体的显示属性
- 2. 在前端设置各种显示属性
- 3. 展现后端配置文件

注意:

- 在最新版本的 HomeAssistant 中, 实体自定义变成了非缺省配置, 需要:
- 1. 在个人配置中,打开"高级模式",才会在配置菜单中显示"自定义"
- 2. 需要在配置文件中,增加以下内容,前端的自定义配置才能起作用:

homeassistant:

customize: !include customize.yaml

- MaterialDesignIcons 官网 <http://materialdesignicons.com/>
- ⚫ 自定义实体介绍 https://www.hachina.io/docs/4828.html

# 手机访问 HA

#### 【操作步骤】

- 1. Android 下浏览器访问 HomeAssistant,并建立桌面链接
- 2. IOS 下浏览器访问 HomeAssistant,并建立桌面链接
- 3. IOS 下 HomeAssistant App 安装
- 4. App 相对于浏览器访问的功能增强

# StatesUI 界面优化——分组与分页

注: 在最新版本 (0.107 以后) 中, 已经淘汰了 StatesUI。请大家忽略本视频。

【操作步骤】

- 1. 去除"Welcome Home!"
- 2. 介绍组的配置文件
- 3. 设置一个简单的分组(bitcoin)
- 4. 设置一个显示为分页的分组
- 5. 设置分页中的分组
- 6. 主页分组:default\_view

- ⚫ 分组介绍 https://www.hachina.io/docs/340.html
- 注:本部分内容针对 StatesUI 的界面。如果您使用 LovelaceUI,请参见对应的篇章。